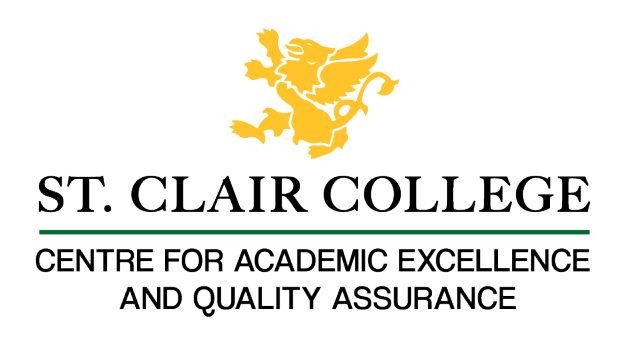

## Faculty Tech Tips Sheet

## Accessible MS Word Documents

When we share electronic documents in our courses, it is important to remember that some students will need to transform that document into a format that meets their needs. This could be increasing the text size, using a screen reader, or converting to braille. There are some basic design and style tips that can be used with any document, regardless of format, that will make the document easier to use for everyone. Here are these design and style tips with instruction for MS Word to help you create accessible documents:

## **Instructions**

1. Use a readable font - serif fonts such as Tahoma, Calibri, Helvetica, Arial, Verdana, and Times New Roman are recommended.

You can select your choice of font from the Home Ribbon when you begin your document. If you want to change the font of an existing document, place your curser at the very top of the first page and use Ctrl-A on the keyboard to Select All. Then change your font. You may need to change the font on the Header and Footer menu if your document includes these.

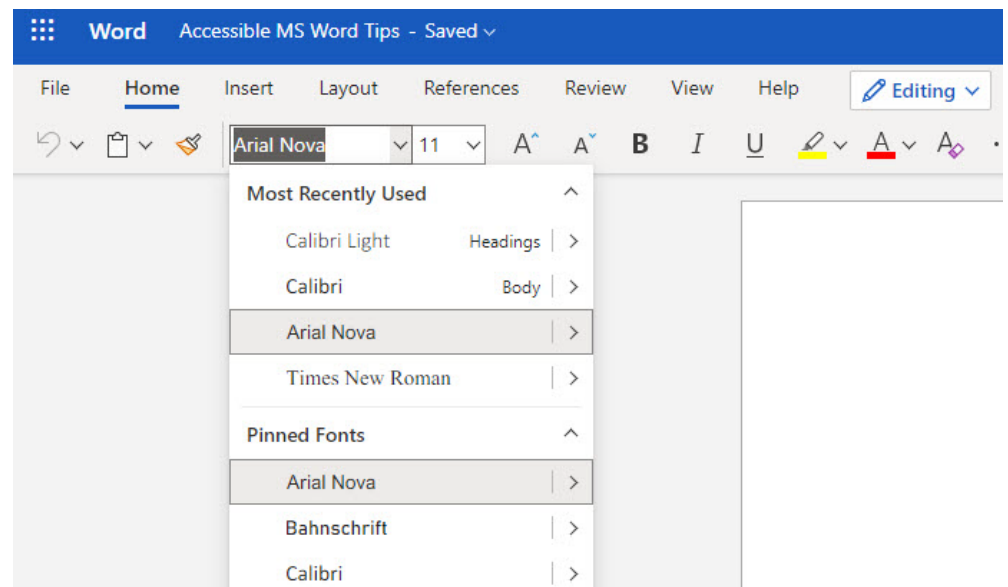

2. Use the headings and other paragraph style options already installed in software such as MS Word.

Instead of changing font size or using bold for your headings, use the Styles options by accessing Styles from the Home Ribbon.

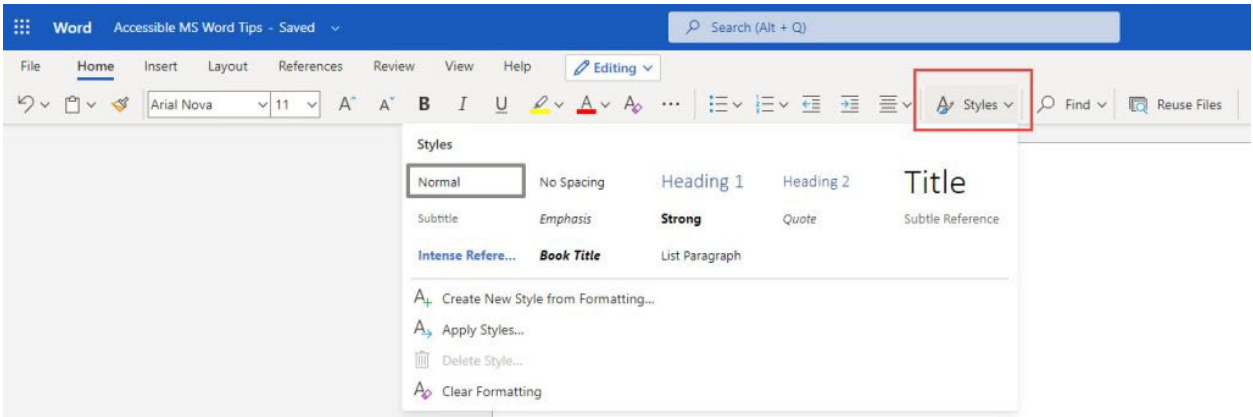

Use other paragraph options to format your document rather than adding lines or using tabs. Use the settings to define your spacing such as Double Space, use After Paragraph to add space after each paragraph and insert a Page Break to move text to the next page.

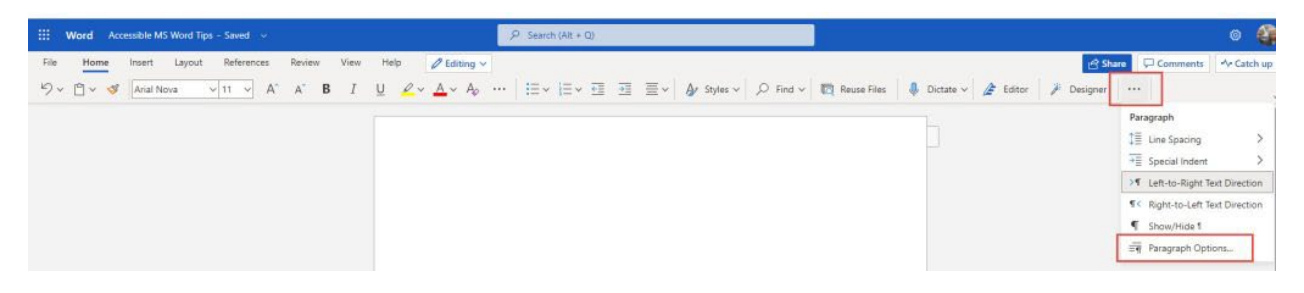

3. Use lists to break up text and add organization.

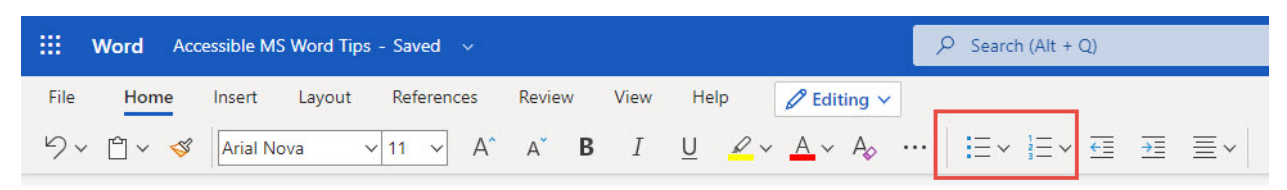

4. Use meaningful hyperlinks instead of listing the URL in your document.

Add the URL of a hyperlink to a text description of the purpose for clarity for your visual reader as well as a person who uses a screen reader. A screen reader will read out the entire URL which is meaningless to hear.

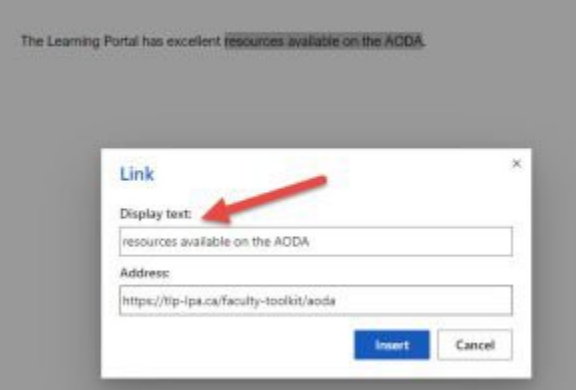

- 5. Add alternate text to images (see our Tips on Alt-tags and Beyond Alt-tags)
	- A. Insert an image into your document. Click on the image and then on the Picture Tools menu
	- B. From the Picture tools menu, select Alt Tags
	- C. On the right panel, enter your descriptive text.

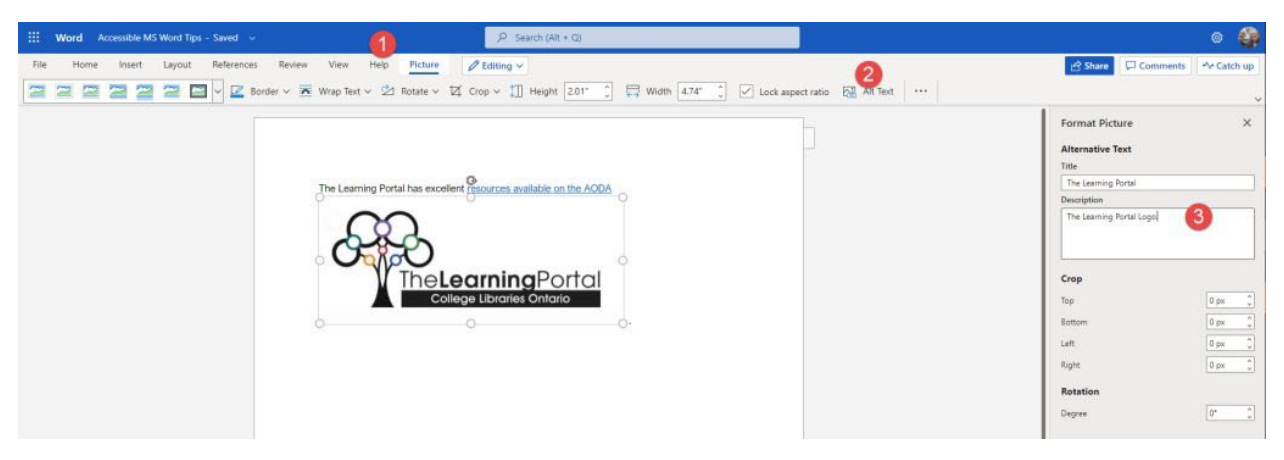

6. Identify document language which helps screen readers interpret your document

In MS Word Online, you click on the gear beside your profile picture and select Change Your Language.

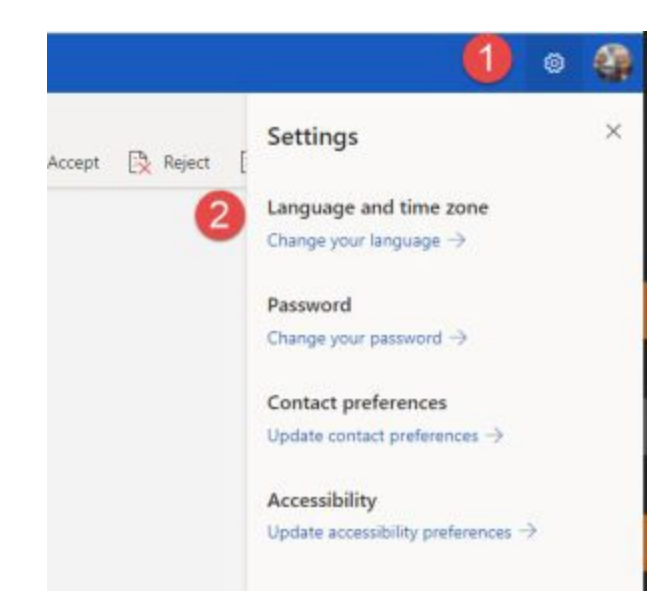

In the installed version of Word, use Options under the File Menu and then select Languages.

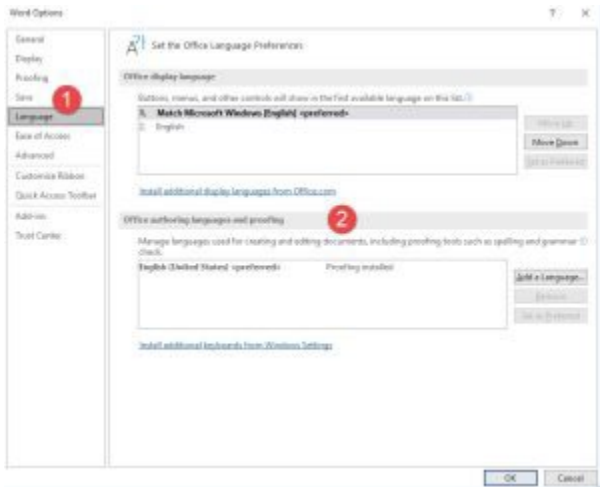

7. Use the Accessibility Checker.

The Accessibility Checker in Word can be found by selecting the Review Menu, then Check Accessibility on the ribbon. Your Accessibility report will display on the right hand side and notify you of errors that you can correct.

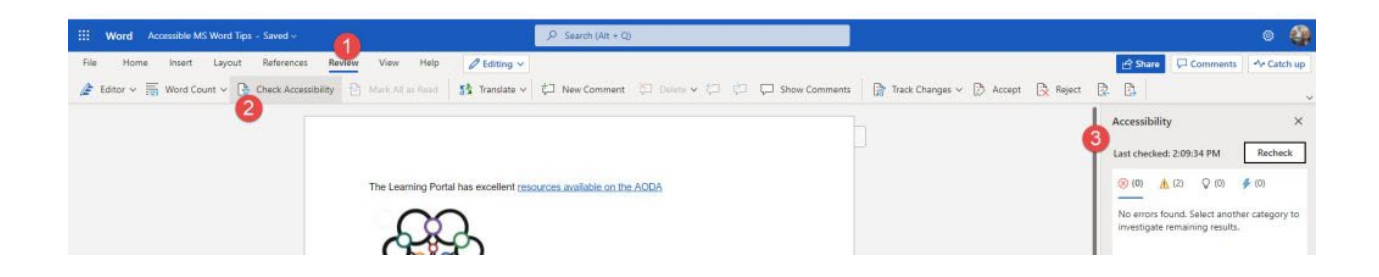

Resources:

- Ontario Universities' Accessible Campus - [Using Word Documents and/or PDFs](https://accessiblecampus.ca/tools-resources/educators-tool-kit/teaching-tips/using-word-documents-andor-pdfs/)
- Microsoft's [Make your Word documents accessible to people with disabilities](https://support.microsoft.com/en-us/office/make-your-word-documents-accessible-to-people-with-disabilities-d9bf3683-87ac-47ea-b91a-78dcacb3c66d?ui=en-us&rs=en-us&ad=us)
- Check this [short video](https://www.microsoft.com/en-us/videoplayer/embed/RWfo4X?pid=ocpVideo0-innerdiv-oneplayer&postJsllMsg=true&maskLevel=20&market=en-us) from Microsoft about how to use the Accessibility Checker

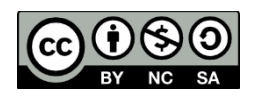

This work is licensed by St. Clair College under a Creative Commons Attribution-NonCommercial ShareALike 4.0 International License. Last edited: 2023-02-27